- 1. Open the Avon Trail website at: [www.avontrail.ca](http://www.avontrail.ca/)
- 2. In top right hand corner, click on Login

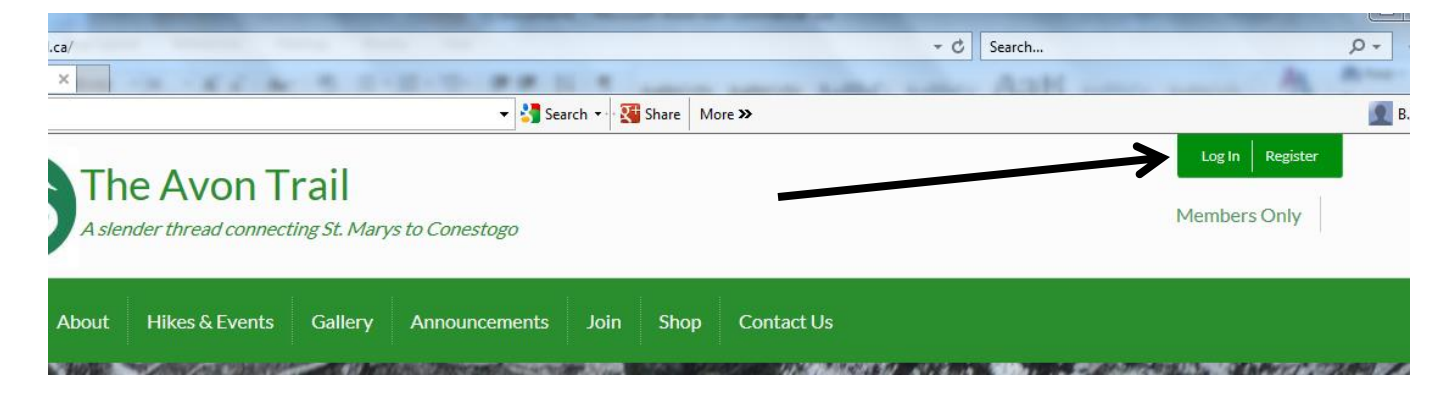

3. Key in your email address – this is the email that is on record with the Avon Trail

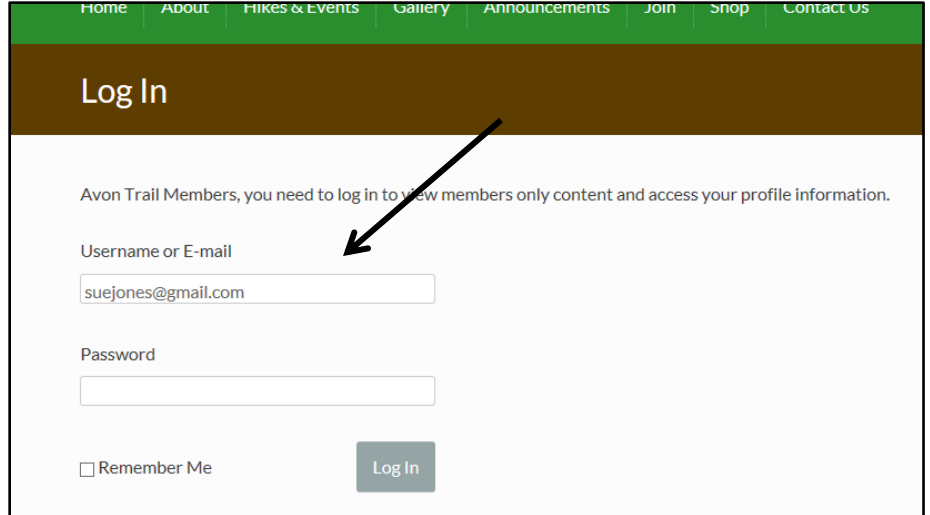

4. Scroll down to display "Lost Password" and click on it.

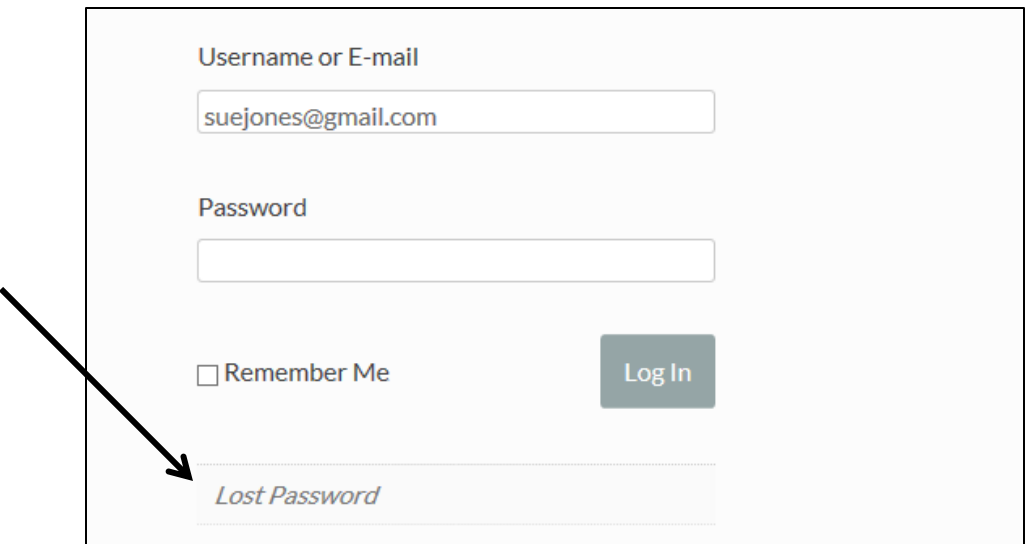

5. Key in your email address and then click on "Get New Password"

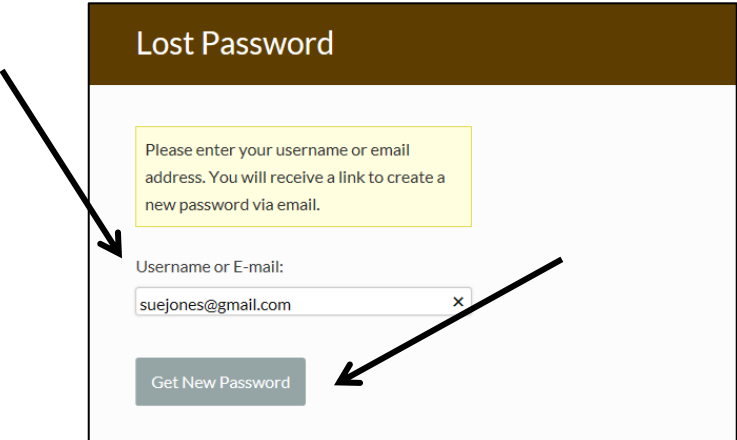

6. The following message is displayed "Check your email for the confirmation link"

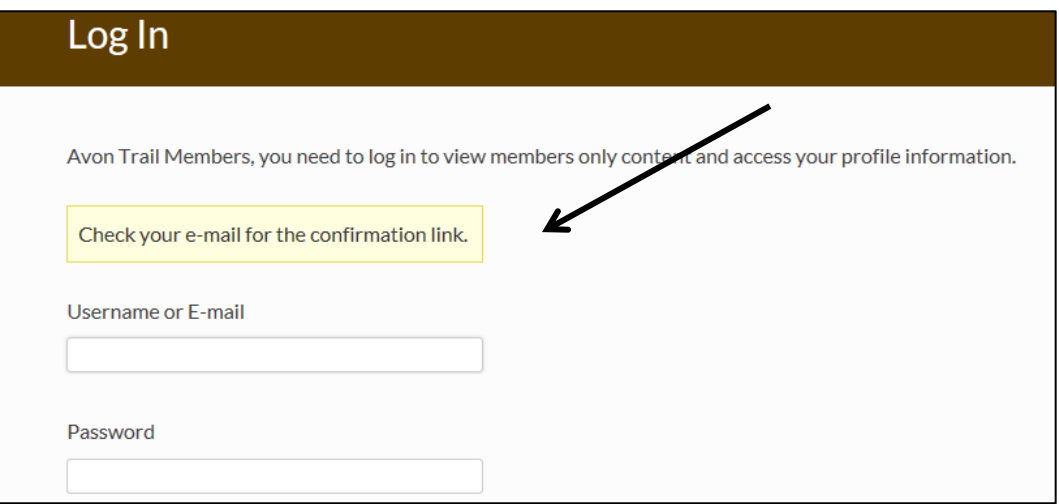

7. You will receive an email from the Avon Trail – at the end of the email there is a link for you to click on. Click on this link.

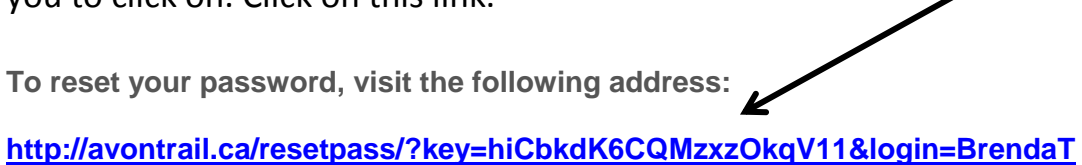

8. This will take you to the Avon Trail website window named "Rest Password"

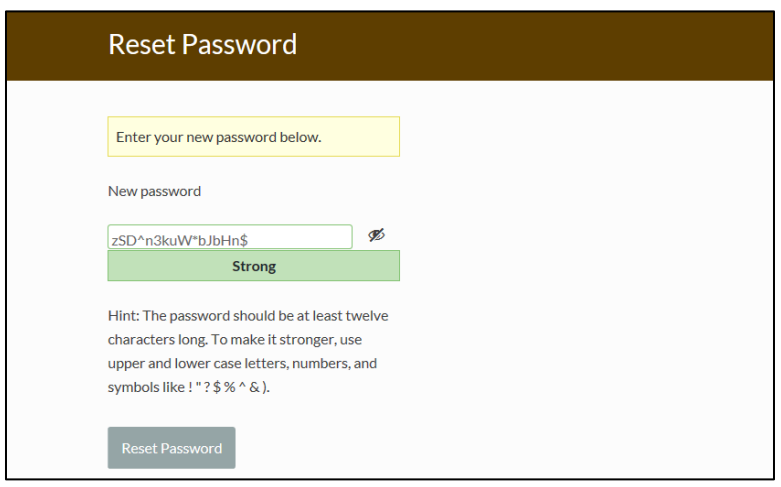

9. Highlight the temporary password and press delete to get an empty field

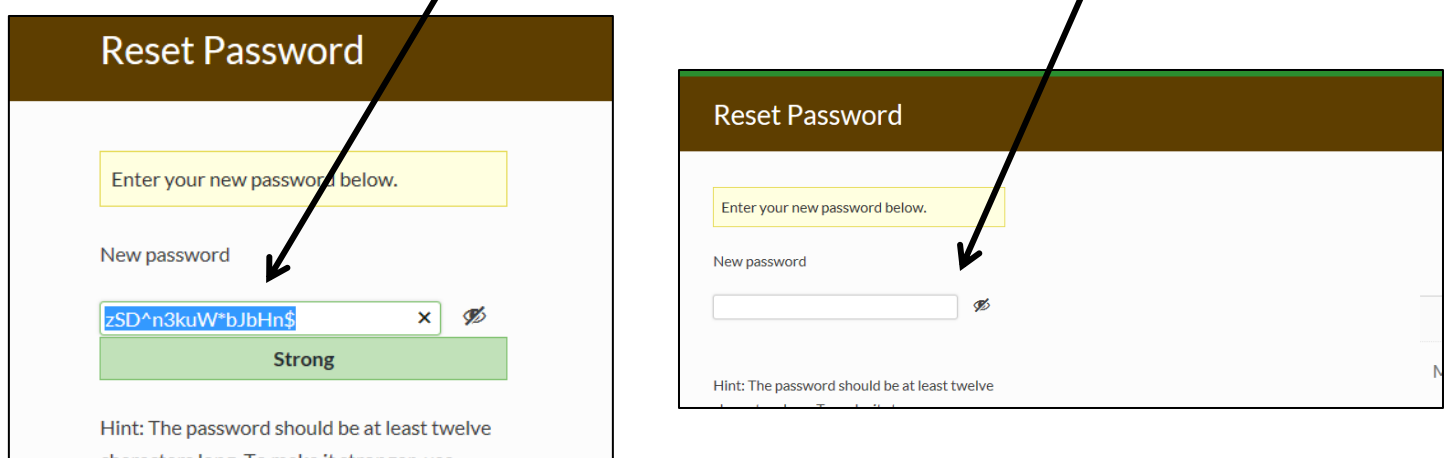

10. Key in a new password in the New Password field. The security of the password will be indicated underneath as strong, medium, weak, very weak depending on how many characters there are and if caps, numbers and symbols are used as per Hint.

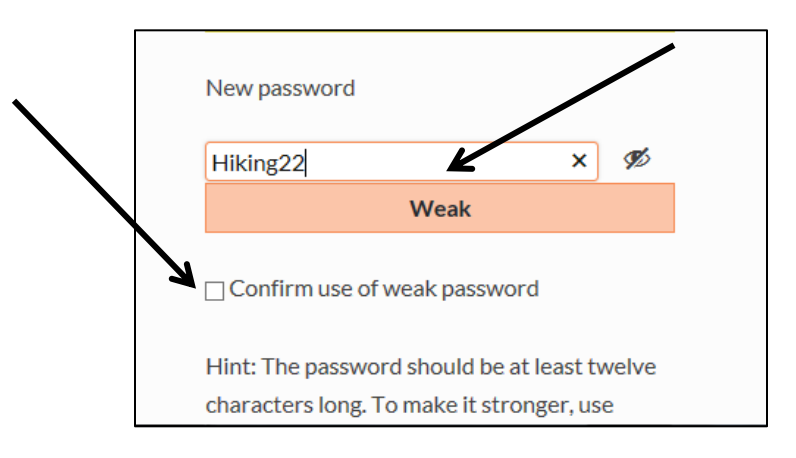

11. If your password is "Very Weak" or "Weak", you can still use it (understanding that it is not a strong password as recommended) by clicking in the box next to "Confirm use of weak password". You may prefer to add a symbol to make it more secure – it will then become Medium or Strong

## 12. Scroll down and click on "Reset Password"

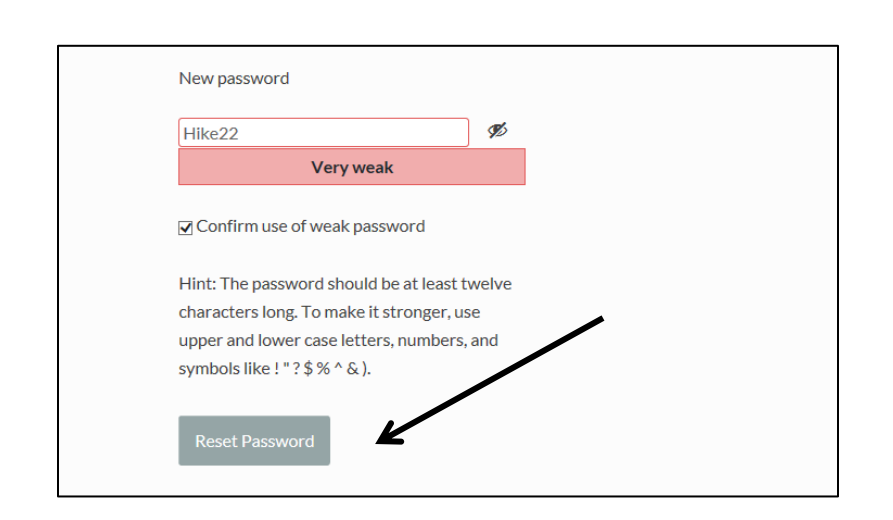

13. You will now be able to login using your email address and the new password.

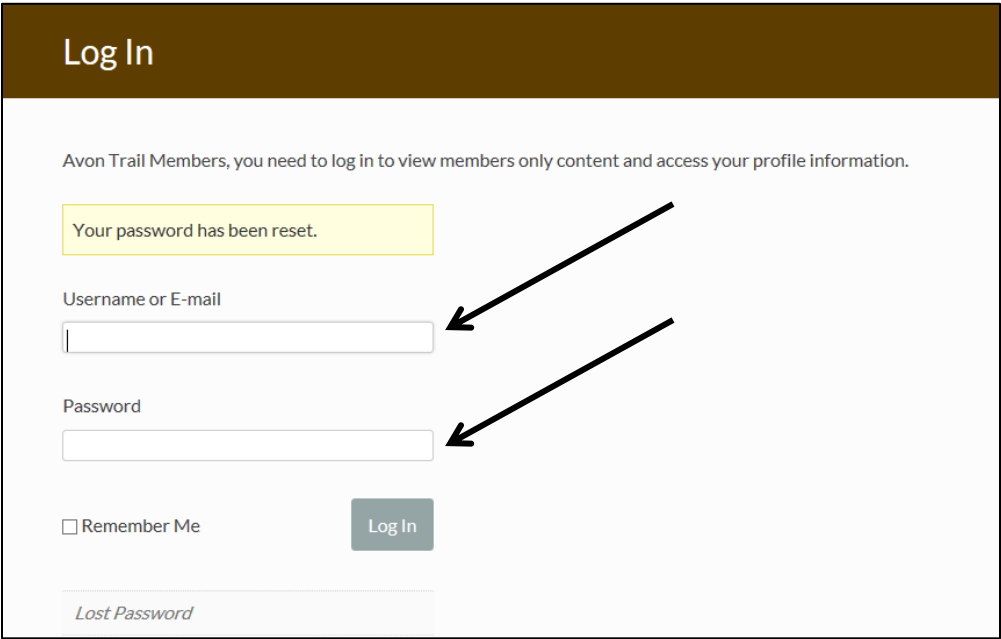